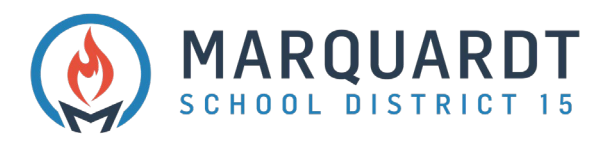

## Creating A Parent Portal Account

1. Navigate to<https://powerschool.d15.us/public> click on **Create Account**

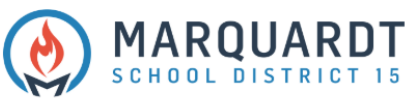

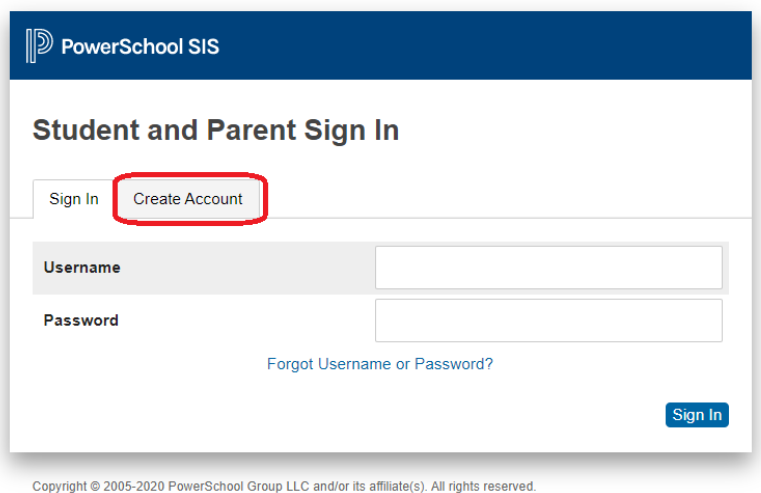

All trademarks are either owned or licensed by PowerSchool Group LLC and/or its affiliates.

2. Click **Create Account**

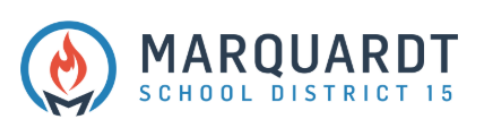

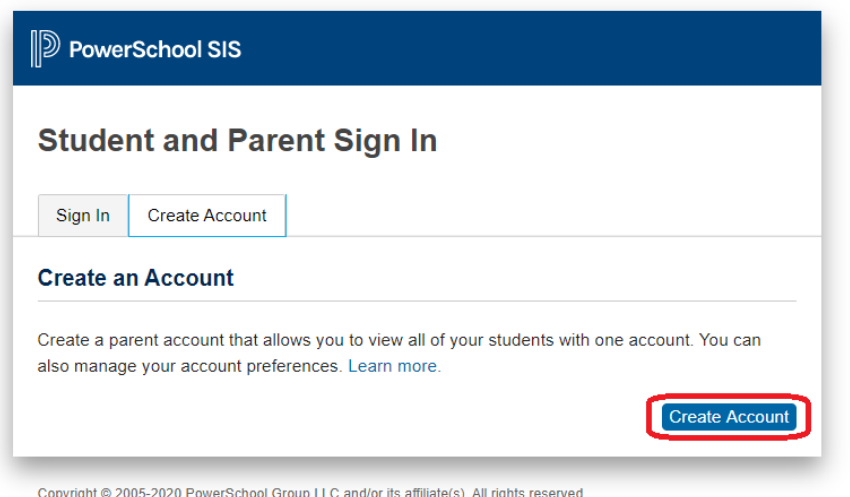

All trademarks are either owned or licensed by PowerSchool Group LLC and/or its affiliates.

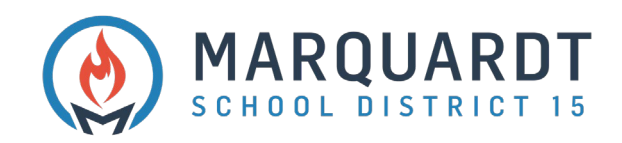

- 3. Enter Parent Account Details
	- **First Name**
	- **Last Name**
	- **Email Address**
	- **Re-enter Email Address**
	- **Desired Username**
	- **Password**
	- **Re-enter Password**

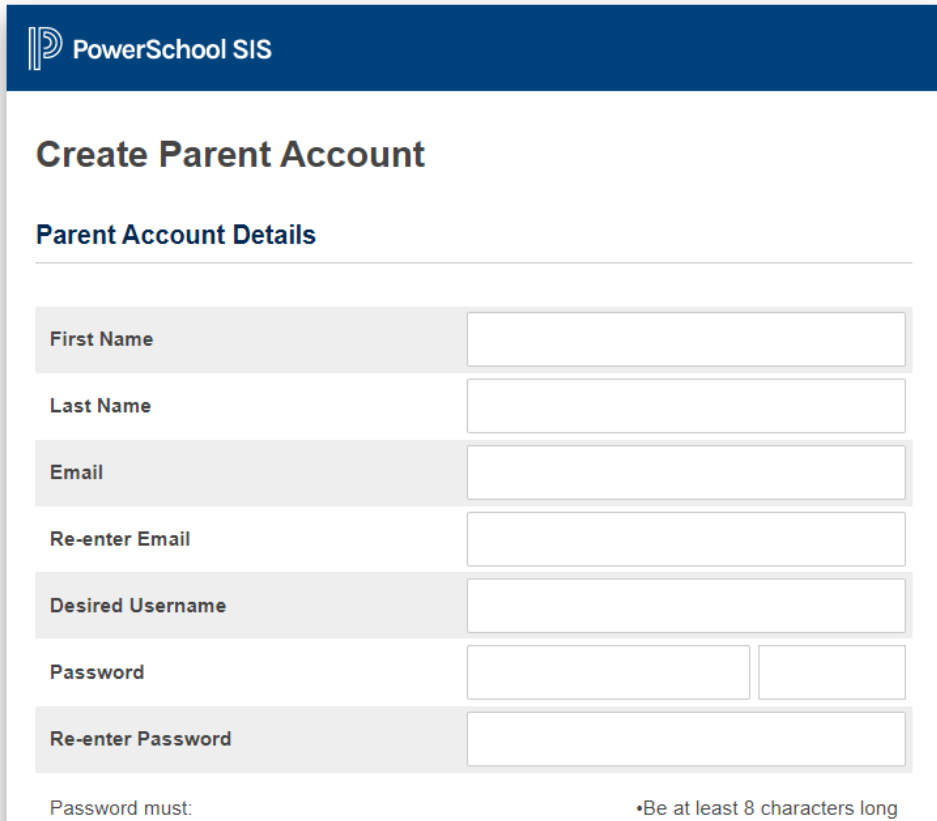

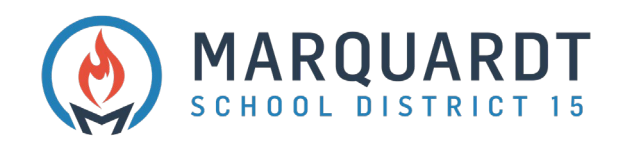

- 4. Link Students to Account Enter all your students at once if you have Access ID and Access Password for all
	- **Student Name**
	- **Access ID**
	- **Access Password**
	- **Relationship – Select from dropdown**

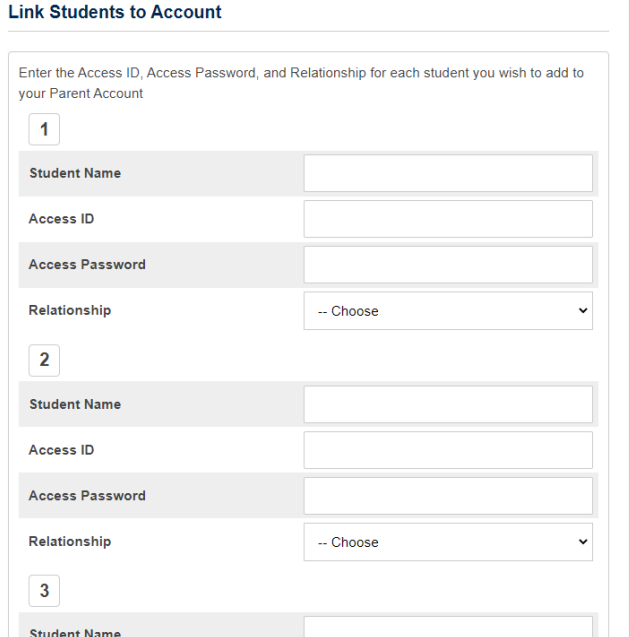

## 5. When finished linking all students click **Enter**

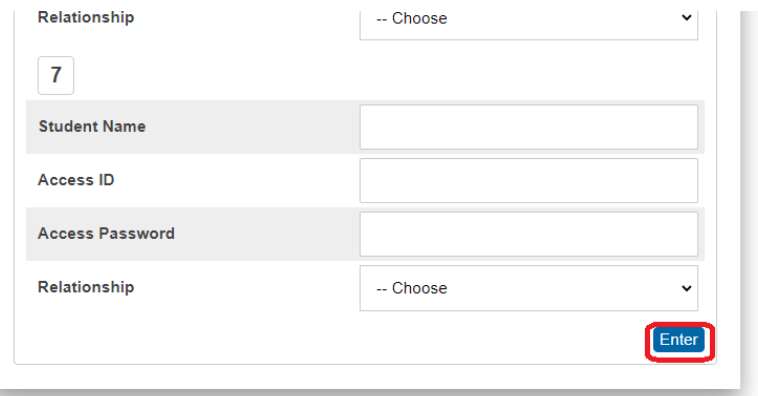

Copyright @ 2005-2020 PowerSchool Group LLC and/or its affiliate(s). All rights reserved. All trademarks are either owned or licensed by PowerSchool Group LLC and/or its affiliates.

PowerSchool.com

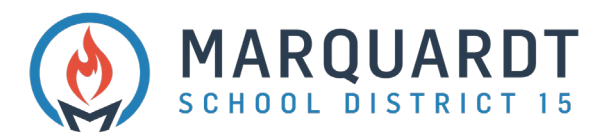

- **6. You will need to verify your email address prior to logging in for the first time with your Username and Password**
- 7. Log in with your newly created Username and Password

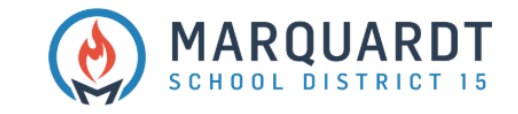

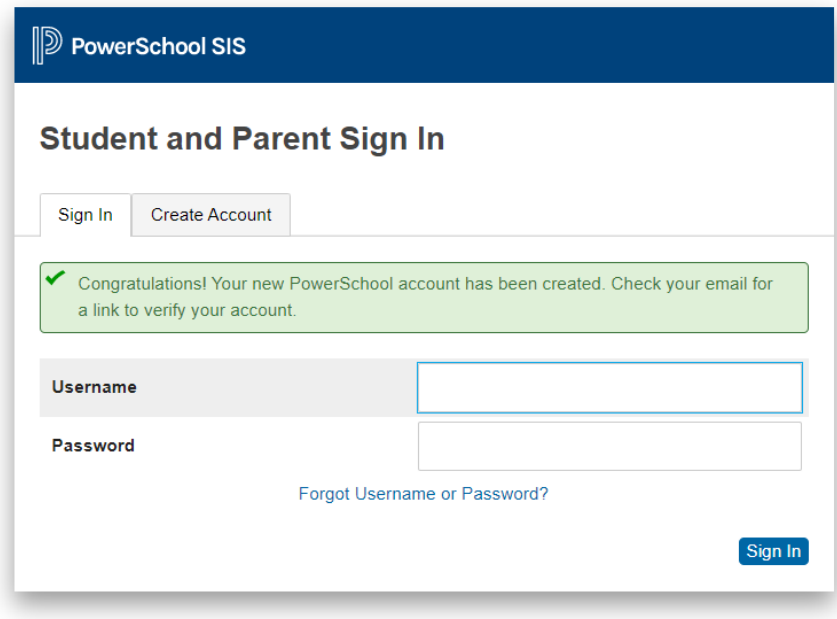

Copyright @ 2005-2020 PowerSchool Group LLC and/or its affiliate(s). All rights reserved. All trademarks are either owned or licensed by PowerSchool Group LLC and/or its affiliates.